# Lifesize APP 下載、安裝、使用方法

## For Windows

一、 下載:請按照您所需要安裝的平台來選擇 安裝的程式下載網址: https://call.lifesizecloud.com/downloads# 安裝在電腦上的請按照所使用的電腦型號選擇, 微軟請選擇 windows APP H Nownload

#### 二、 安裝步驟

1. 安裝"開啟"已下載好的軟體

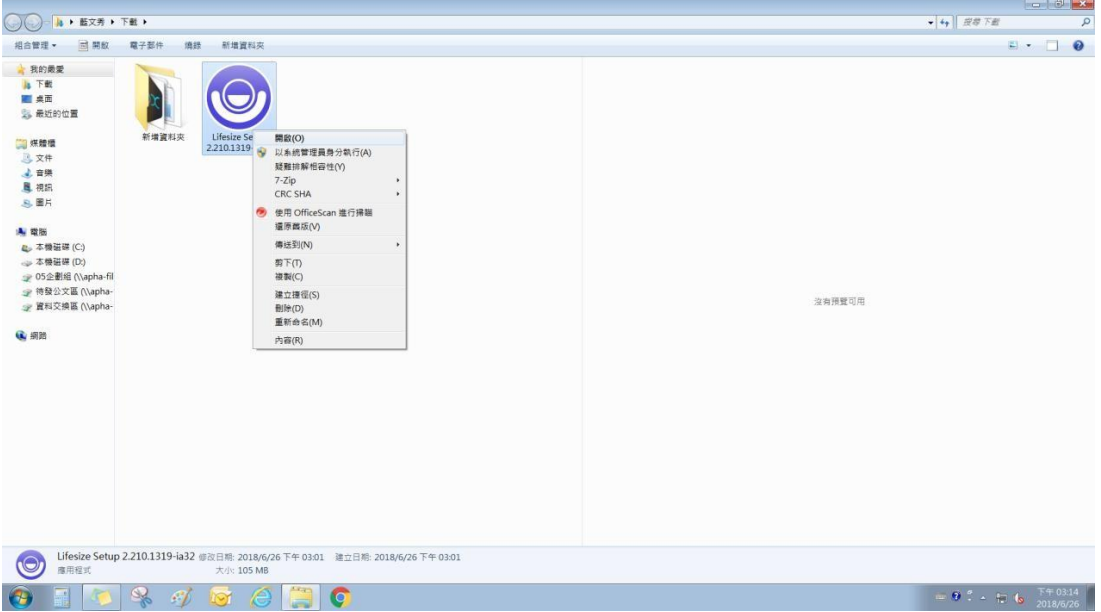

### 2. 選擇"執行"

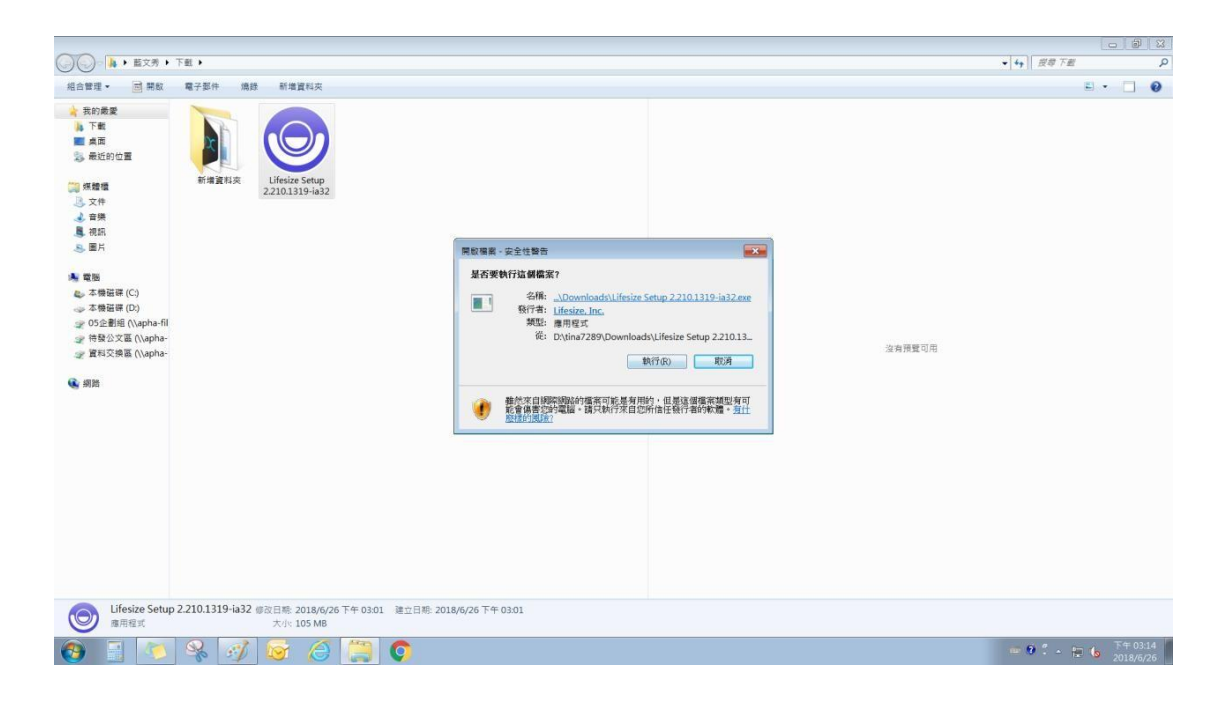

#### 3. 等待畫面

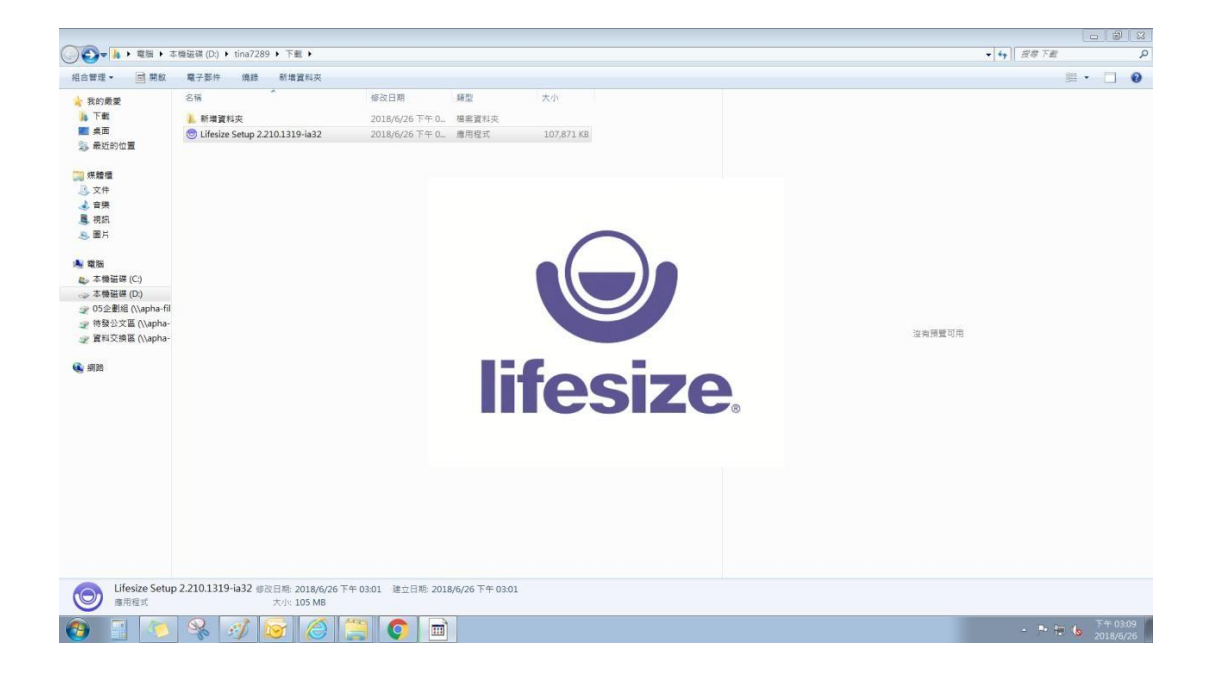

- 4. 完成安裝後,請選擇 I am guest 選項登入
- (1). 請輸入單位名稱與姓名(請使用全中文命名)、E-mail、會議室號碼, 即 可登入。
- (2). 如會議室設定密碼,再輸入密碼即可登入會議室。
	- 註: Guest 登入功能僅限已開立會議室之視訊會議使用,無法成為一般聯絡人來呼叫

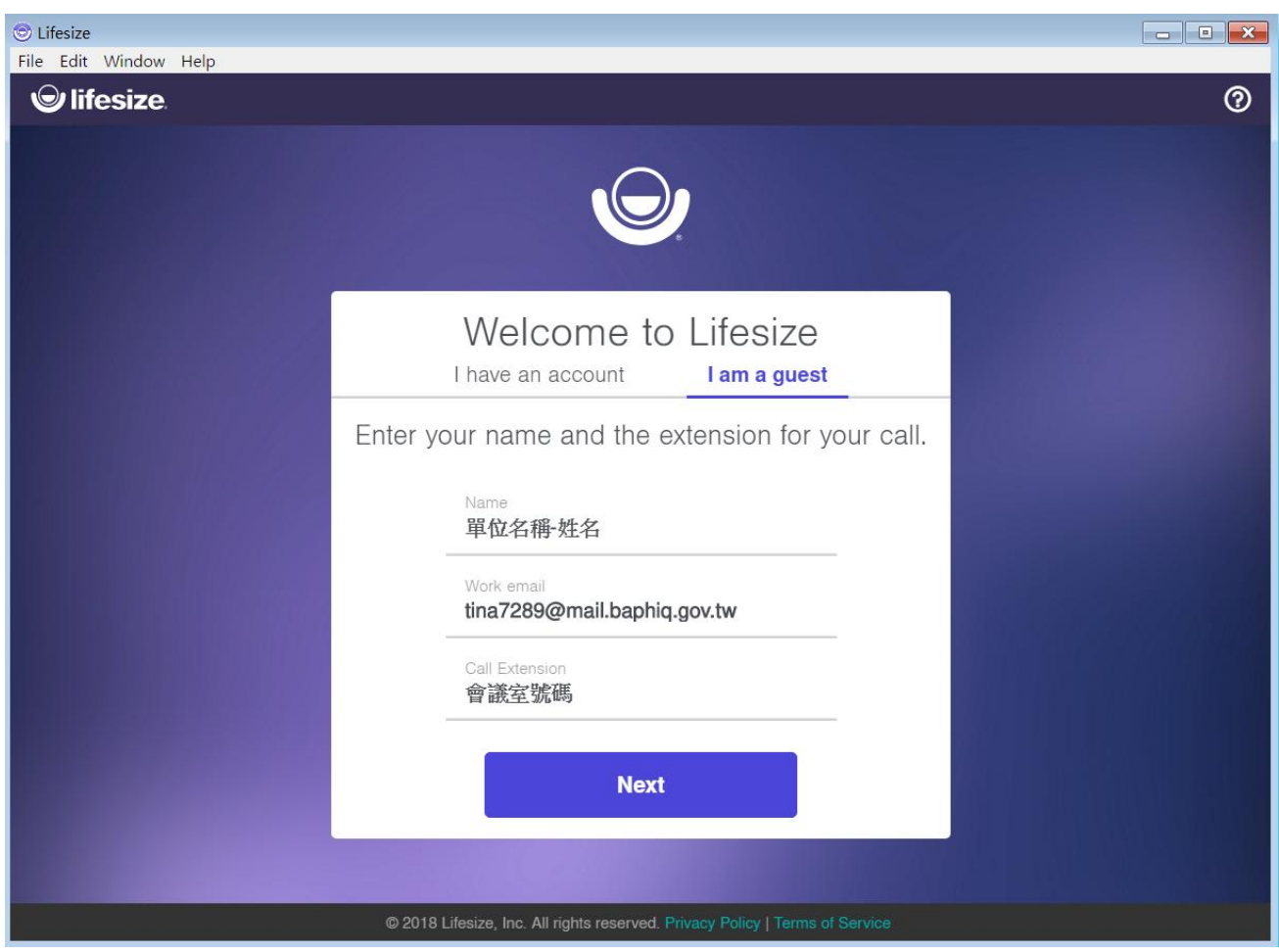

(3). 相機鏡頭偏好設定-軟體會自動抓取,請確認鏡頭名稱是否連接在使用 的電腦上,確認後請按Next。

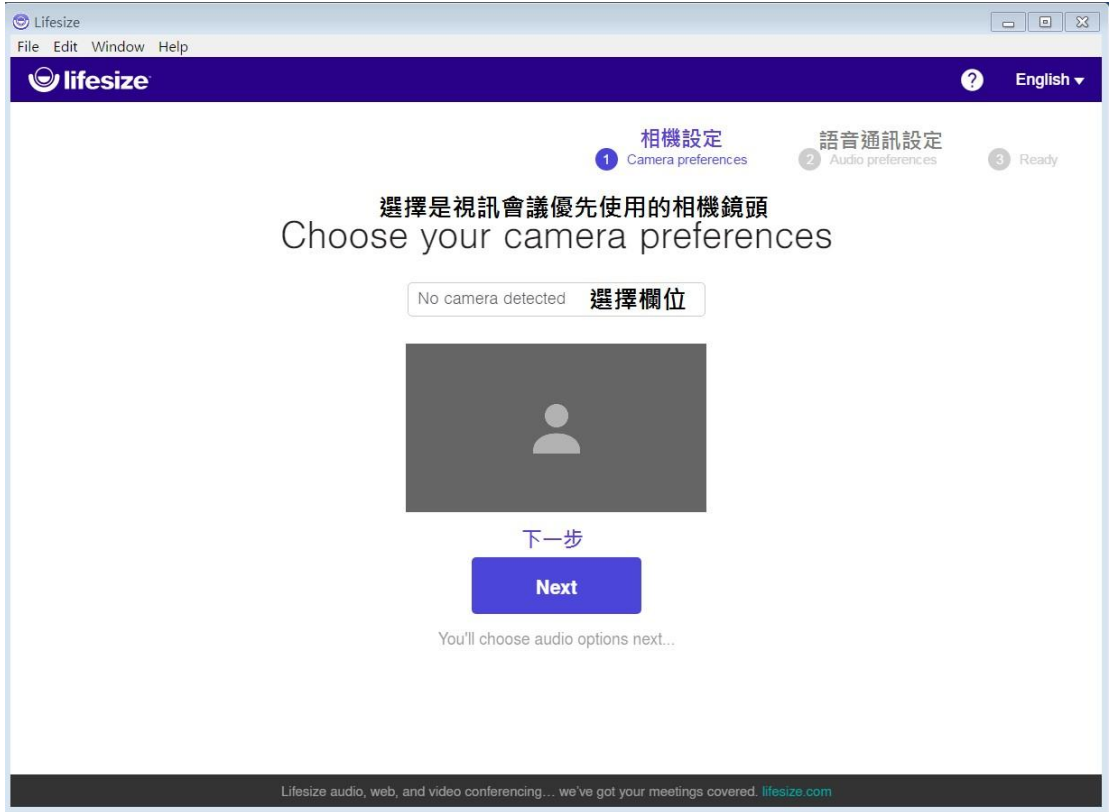

(4). 語音通訊偏好設定-請選擇電腦語音通訊設備即可。

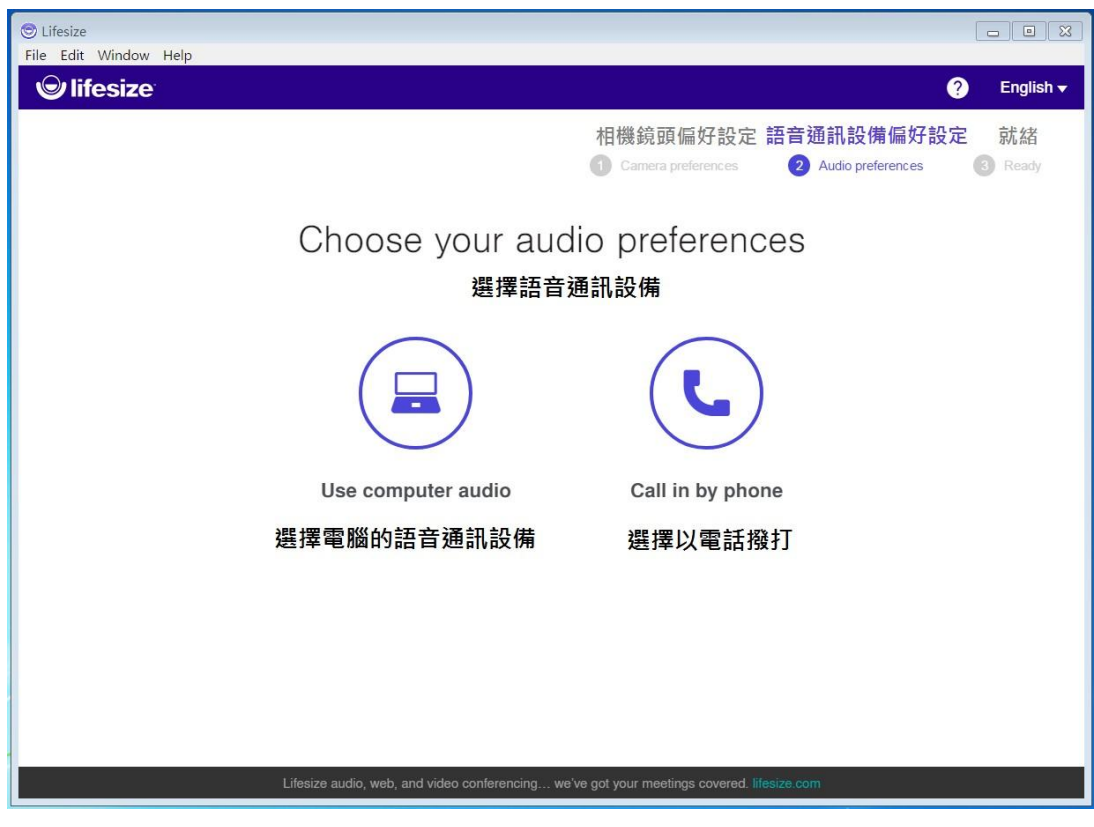

(5). 使用電腦語音通訊設備-確認軟體自動抓取的揚聲器(喇叭)設備及麥克風 是否使用中的設備名稱後,點選Join

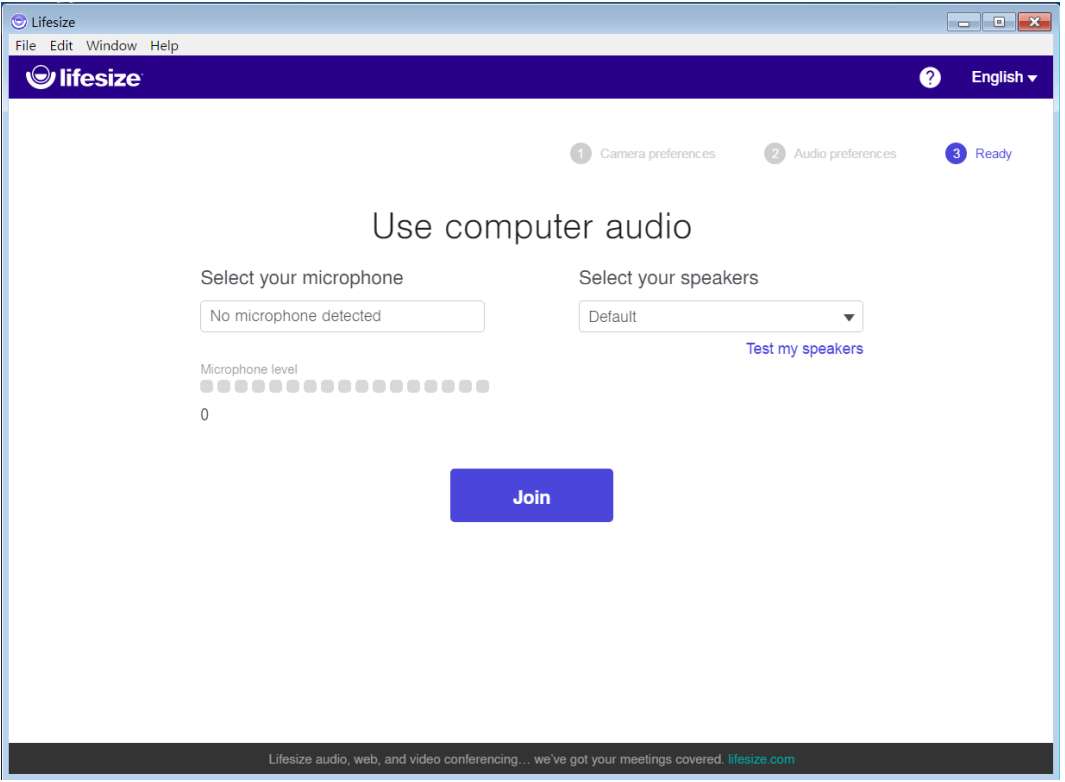

(6). 請輸入會議室密碼後按井字鍵或點選#Enter meeting即可加入會議,

若無密碼請與召開會議承辦索取。

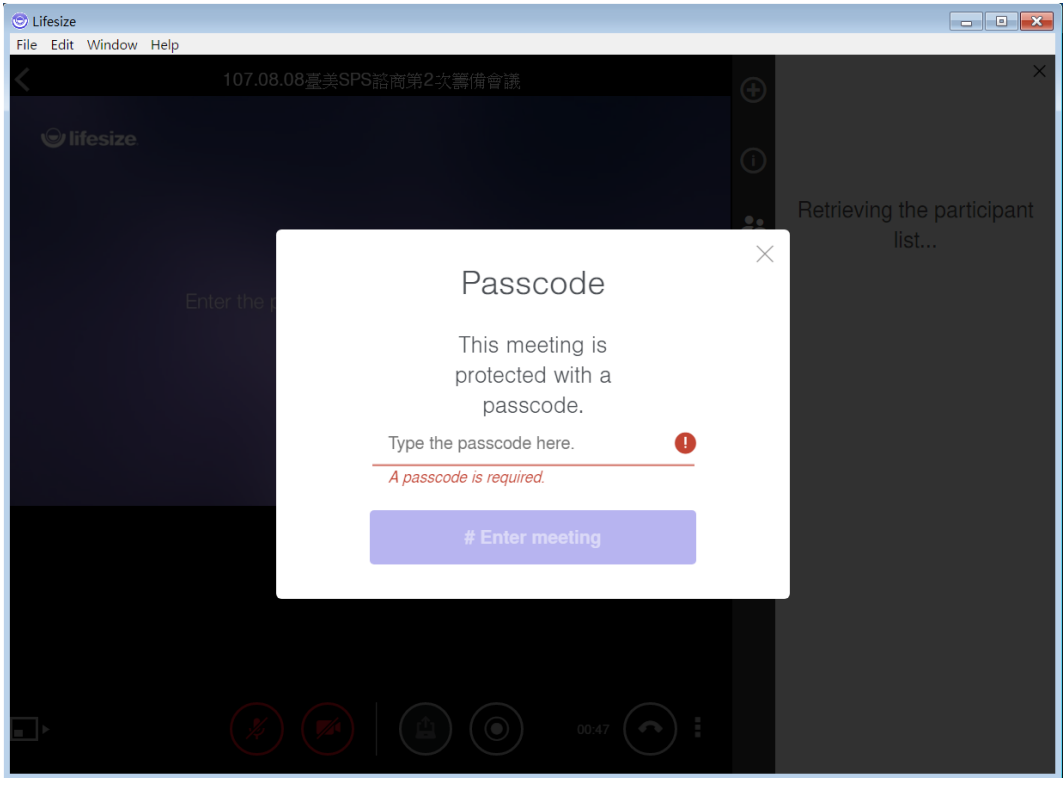

#### 5. 進入視訊會議

※注意:在主持會議中,主持人完全控制通話功能。

◆ → 打開或關閉麥克風 必

(如若不發言,請記得關閉麥克風,以維護視訊會議品質)

◆■◆打開鏡頭或關閉鏡頭

(參與視訊會議的與會者,請一定要開啟鏡頭,俾利視訊會議進行)

#### ◆ ① 分享螢幕

#### ◆ ヘ 離開會議

在通話或會議中,點擊 L3分享螢幕開始分享桌面,如果其他人正在使用分享螢 幕功能,他們將需要關掉此項功能,然後另一名與會者才能使用此功能。與會 者也能查看到 <br />
<br />
分享螢幕上記錄您的錄影時間以及所分享的螢幕,利用拉動(滑 動)窗口之間的箭頭來調整視訊畫面及分享螢幕的視窗大小。重複點擊 4 分享螢 幕即停止分享螢幕。

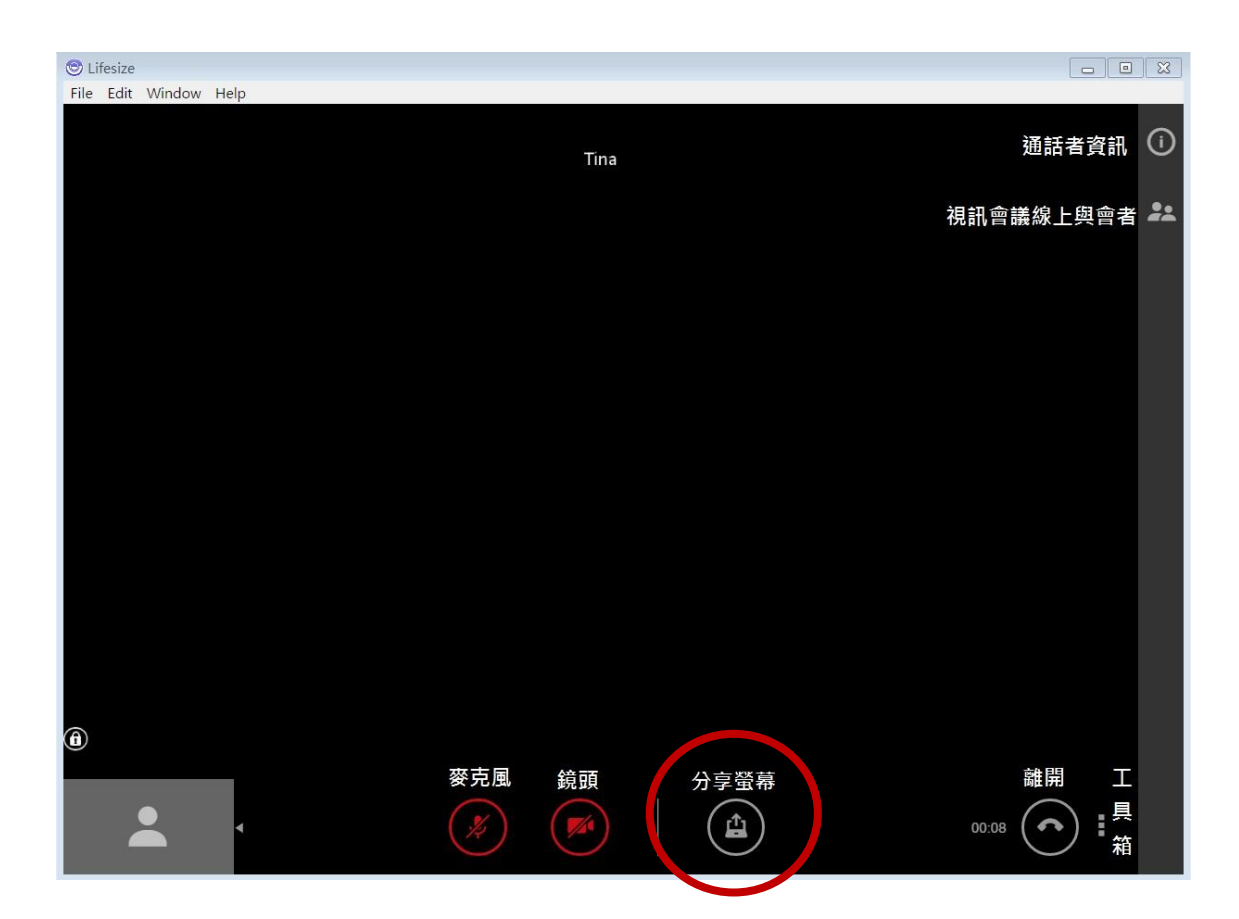

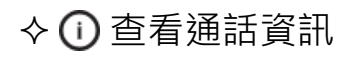

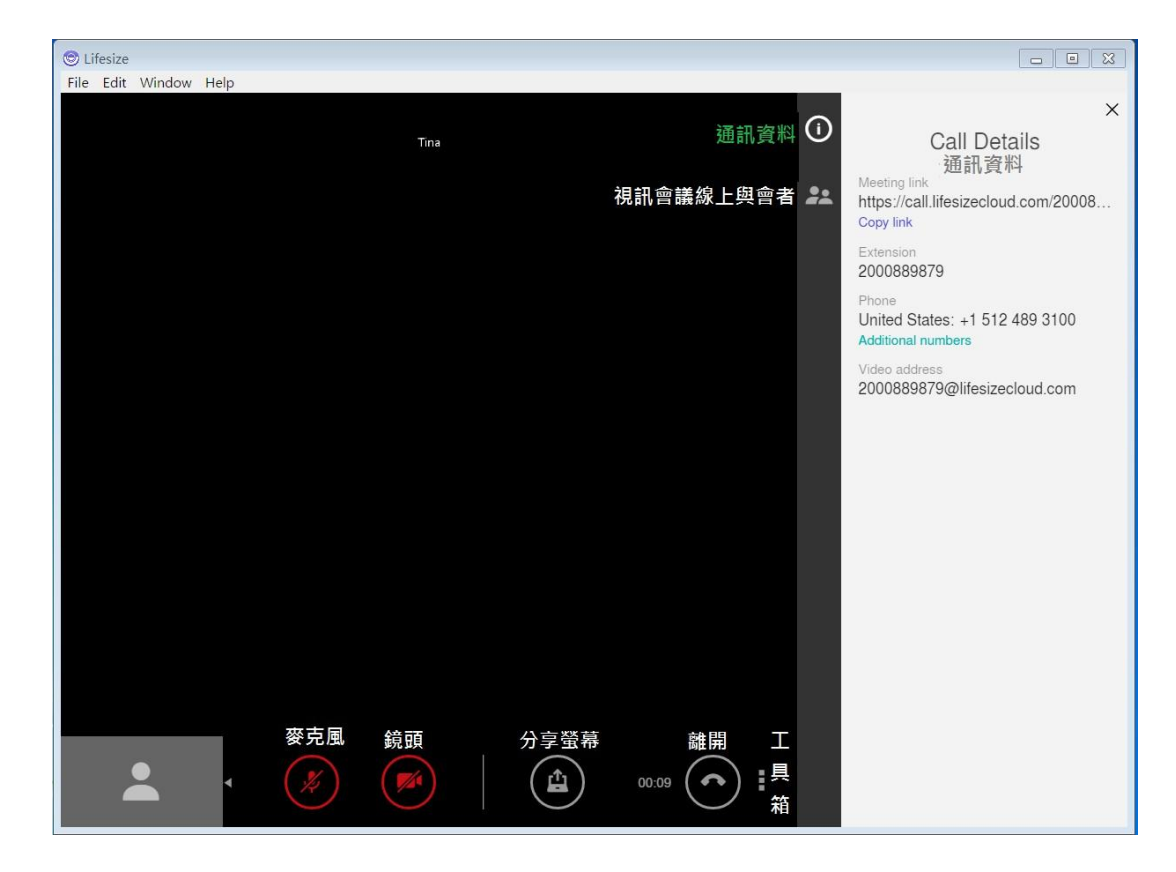

#### ◆ 2. 視訊會議線上與會者

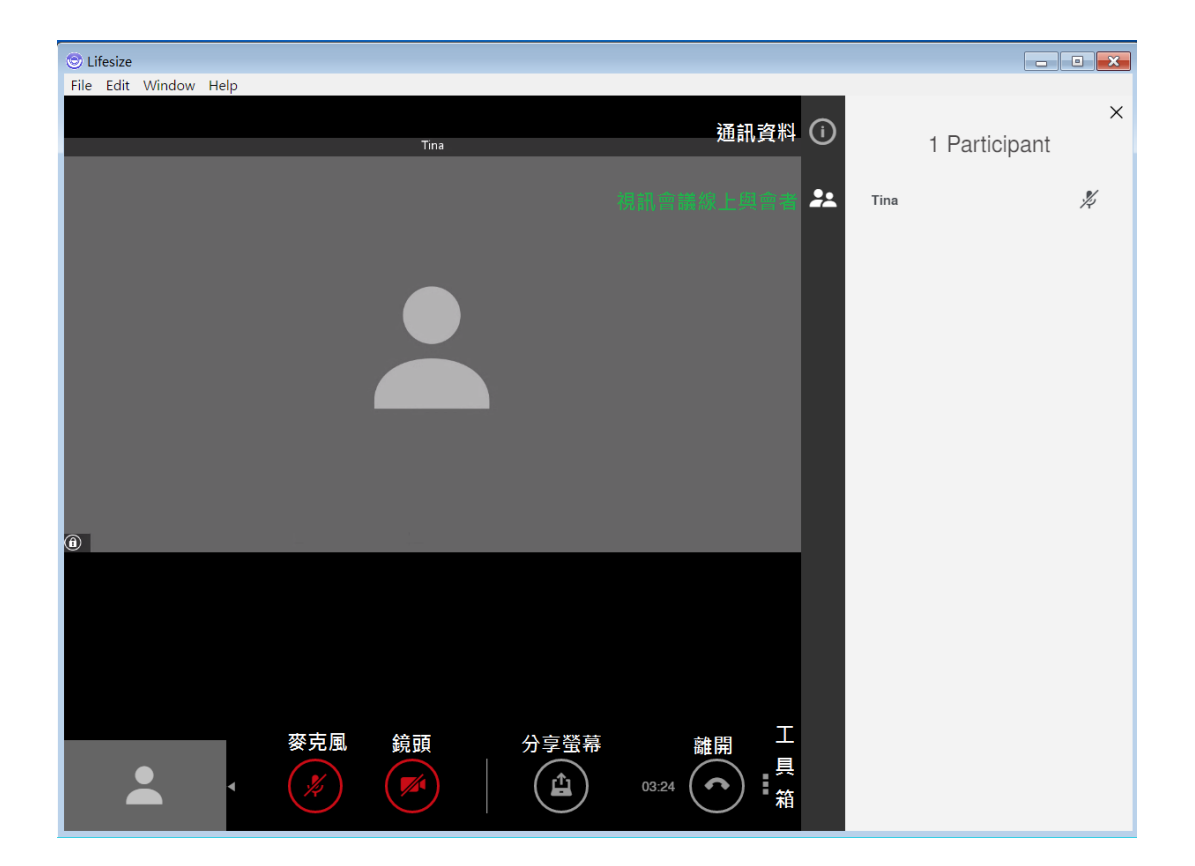

◆☆ 設定選項內-鏡頭和語音通話設備,如進入會議後發現設備異狀可在此重 新設定鏡頭、麥克風、揚聲器以及視訊影像解析度,如視訊會議時,網路頻寬 不佳,可透過調整影像(480P)解析度來改善影像不流暢情形。

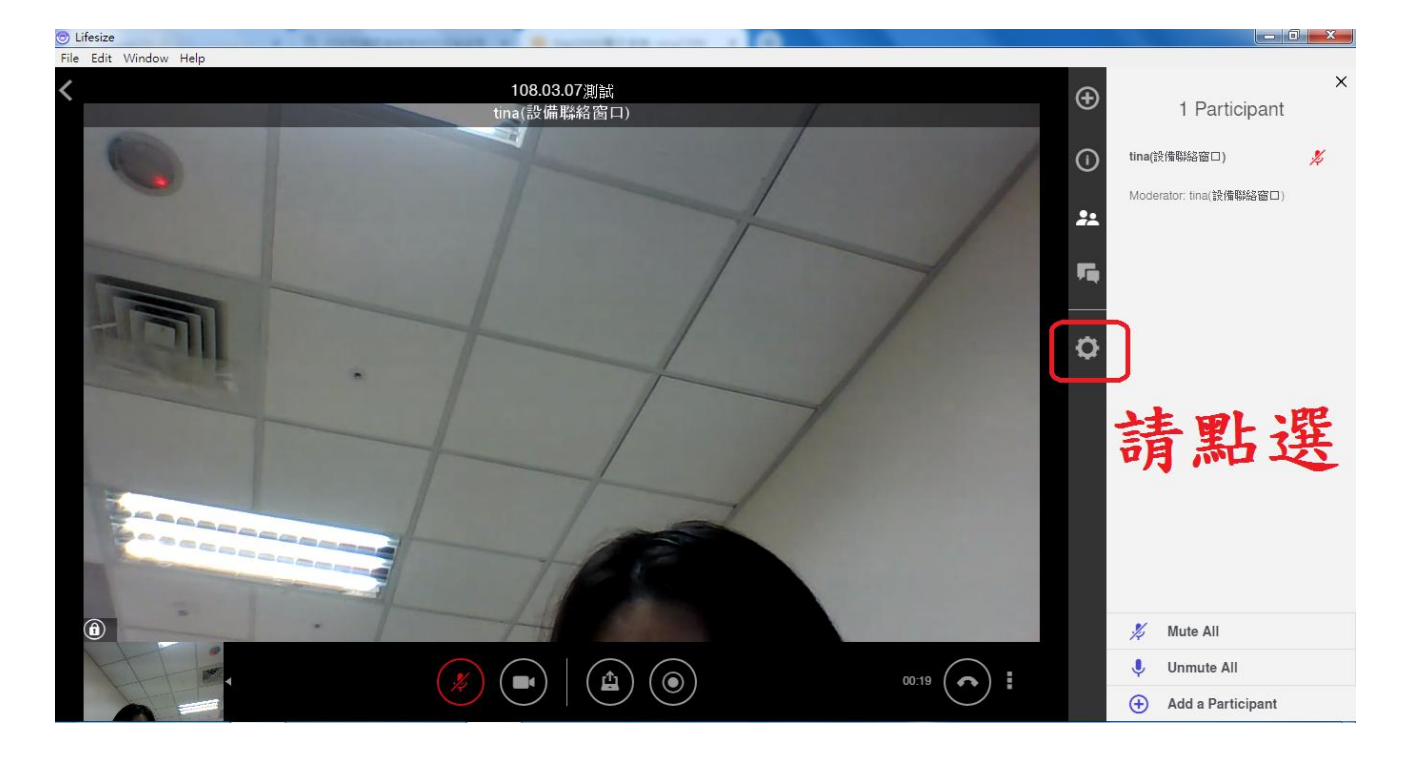

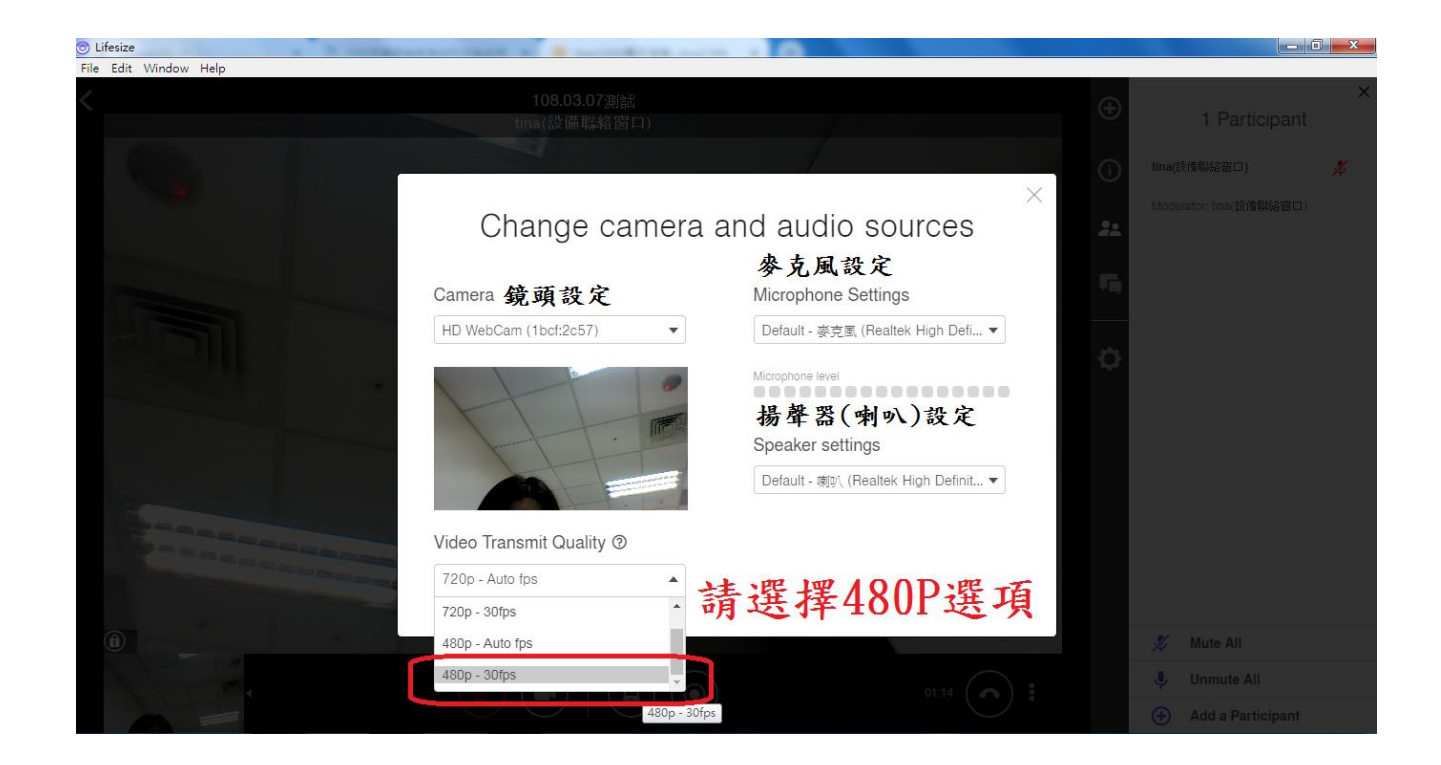